## **Editing the Slide block (***banner display on the homepage***)**

The banner slideshow on your homepage is contained in a block. Images **MUST** be sized to the appropriate dimensions **PRIOR** to uploading to Cascade. Dimensions for homepage banner images are 300px by 700px.

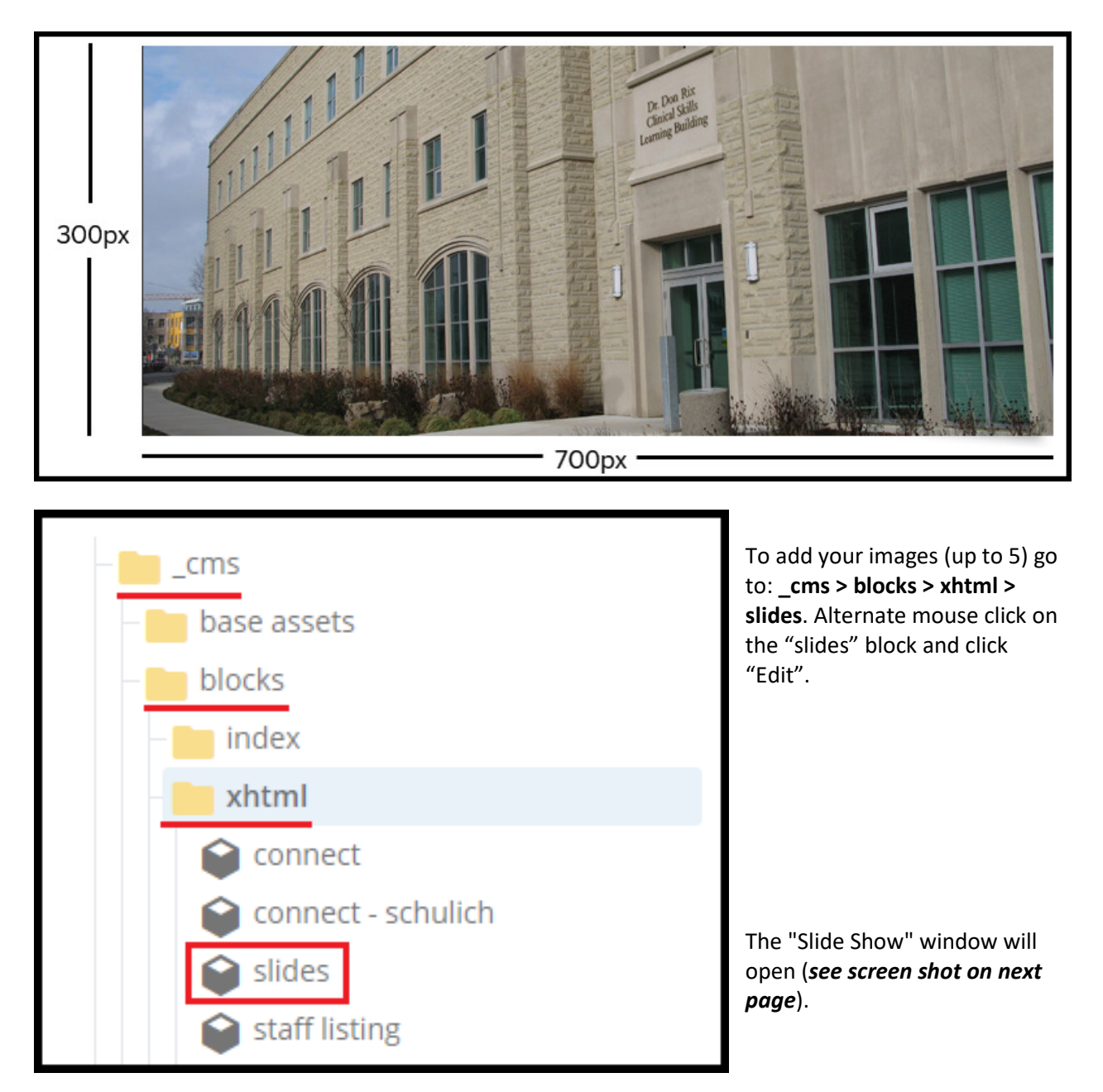

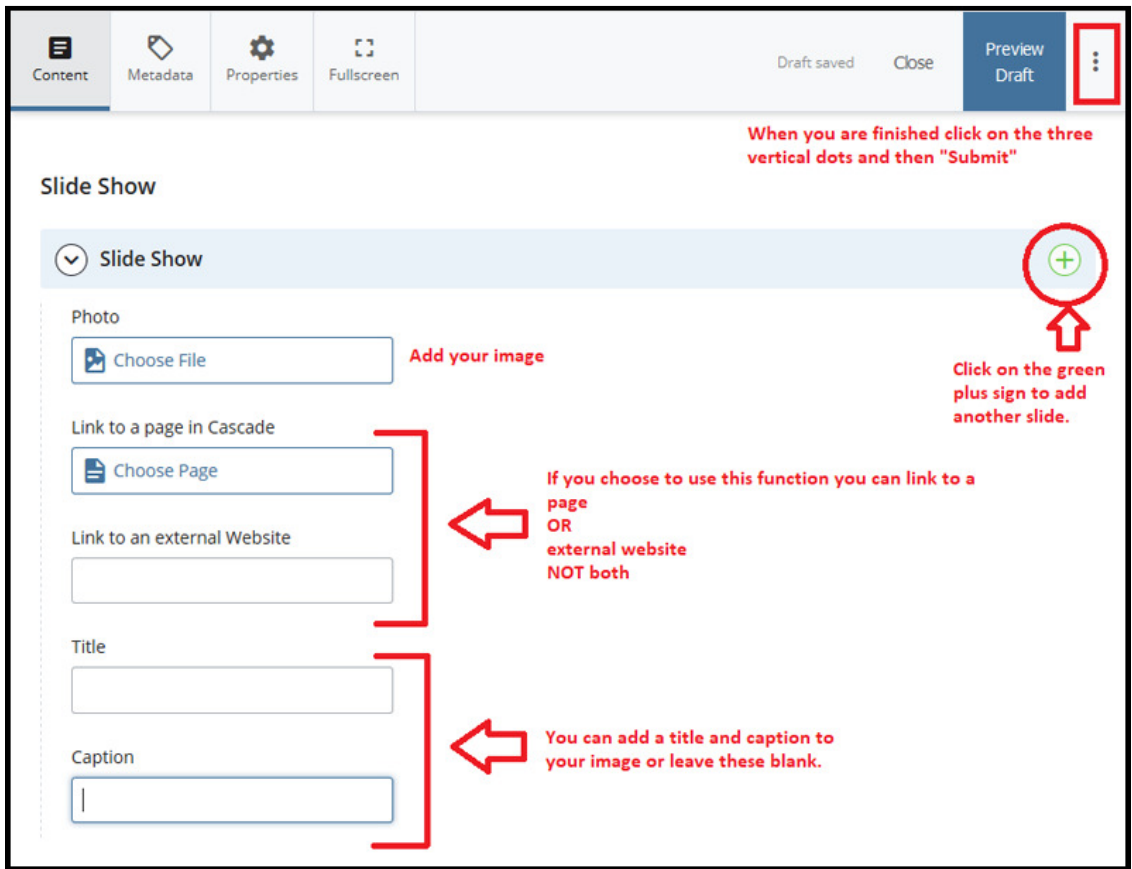

1. Photo - click on the "Choose File" to choose the image you wish to use.

## **Steps 2 – 6 are Optional**

(*Steps 2-4 cannot be used together, i.e. you cannot link to a page, a file, and an external link*):

- 2. Link to a page in Cascade click on "Choose Page" if you want your image to link to a page in cascade. E.g. one of your news articles.
- 3. **OR** Link to a PDF in Cascade click on "Choose File" if you want your image to link to a PDF in Cascade. E.g. poster of an event.
- 4. **OR** Link to an external Website if you want your image to link to an external site add the url of the external site in this field.
- 5. Title you can add a title to your photo by putting the title in this line.
- 6. Caption you can add a caption after the title by putting the caption in this line. Please note: the caption ideally should only be one line of text (otherwise it increases the size of the title/caption banner covering more of your image and the blue navigation dots cover your text).
- 7. Add the image description in the Alt Tag field.
- 8. Once you have completed adding your image(s) click "Advanced Submit" (three vertical dots) icon and then "Submit. Navigate back to your homepage in Cascade to see your results.

## Important

If you want to add text to your images use the **title** and **caption** fields. To meet AODA Compliance standards, images should not be created with text directly on them as it can not be read by online readers.